# 電子証明書の取扱い

概要

Ξ

 北洋でんさいサービスでは、ログイン方式を「電子証明書方式」としています。 電子証明書方式とは、当行が提供する電子証明書を取得し、お客さまのパソコンにインストール していただくことにより、サービスにログインできるパソコンとユーザIDを特定する方式です。 インストールした電子証明書が何らかの理由により利用できなくなった場合や、 有効期限切れとなった場合、パソコンの入替えを行うなどの場合は、 当該証明書を失効したうえで、再取得していただく必要があります。

マスターユーザが使用する電子証明書を失効する場合、窓口でのお手続きが必要となります。 詳しくはお取引店にお問い合わせください。

なお、一般ユーザの電子証明書の失効については、マスターユーザが行うことができます。

## 証明書発行アプリのダウンロード

1. ログイン画面から「電子証明書発行」を押下します。

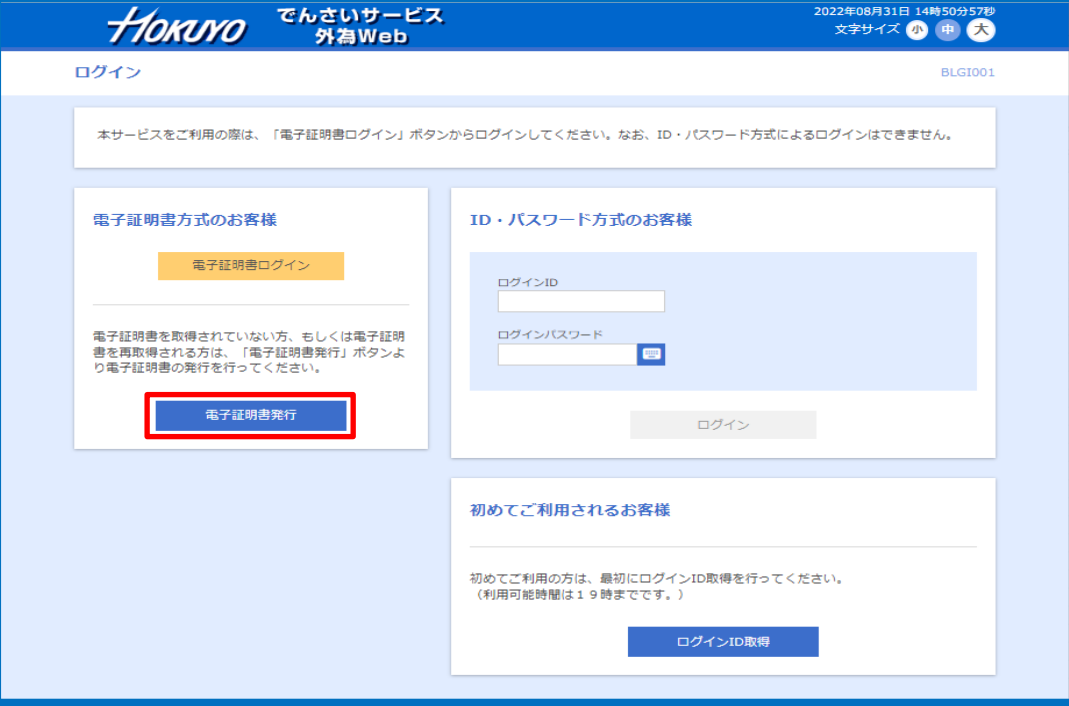

2. 「証明書発行アプリダウンロード」を押下します。

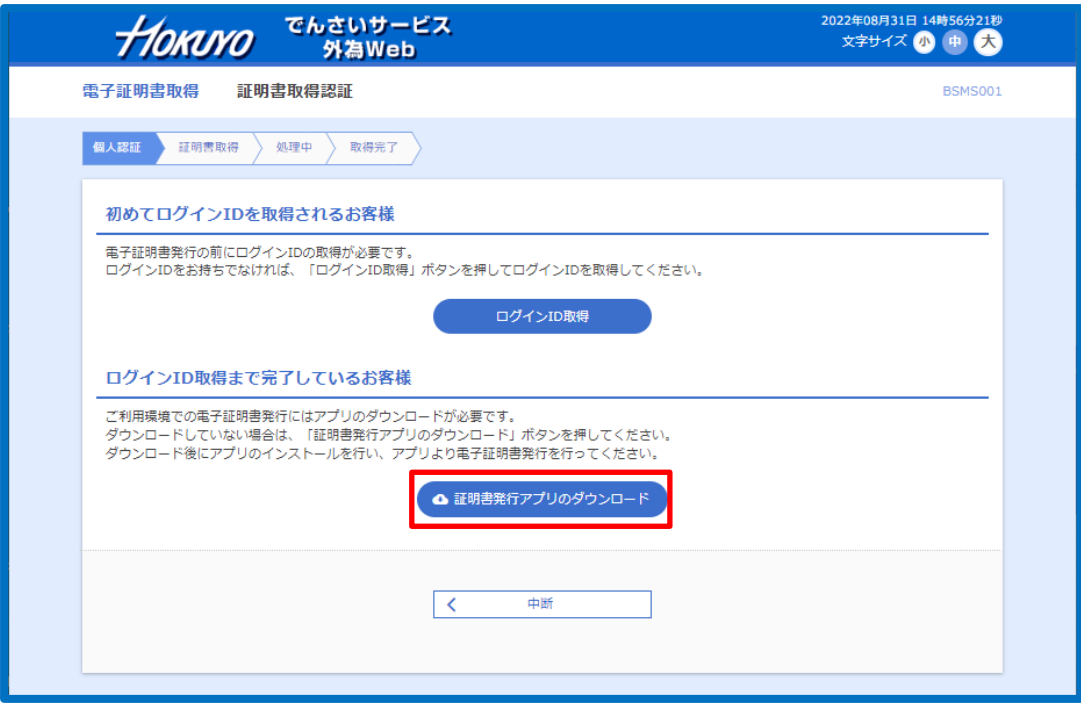

3. ダウンロードの「ファイルを開く」を押下します。

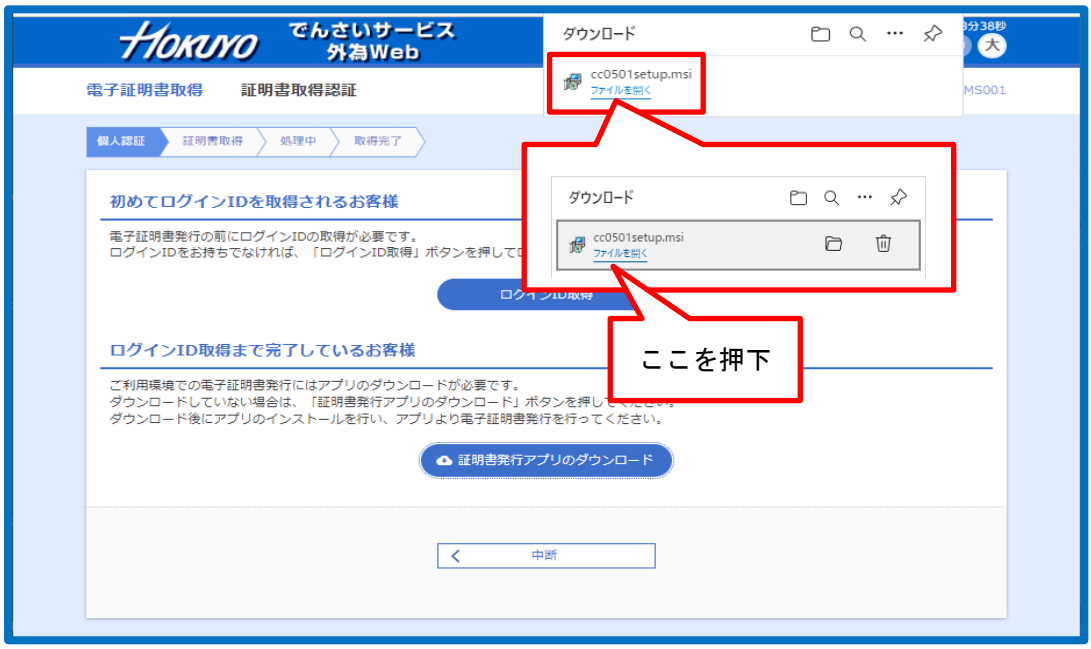

4. セットアップ画面が表示されるので「次へ」を押下します。

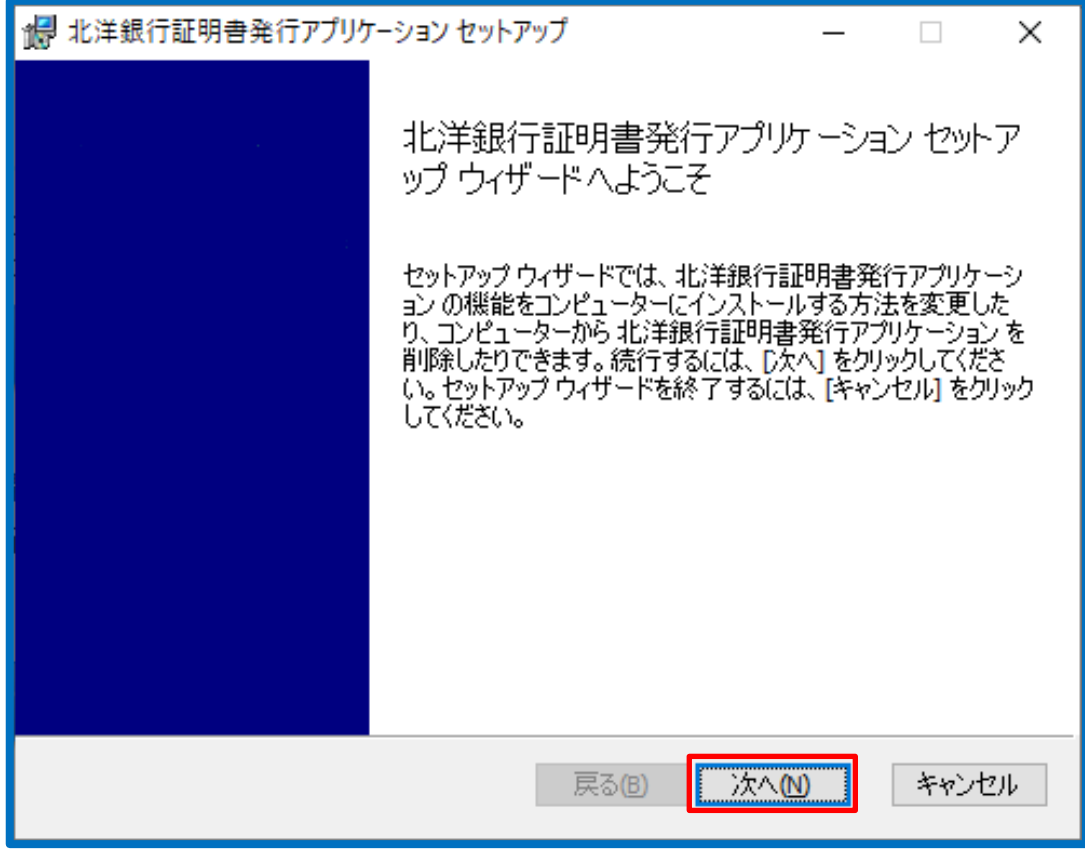

5. 「次へ」を押下します。

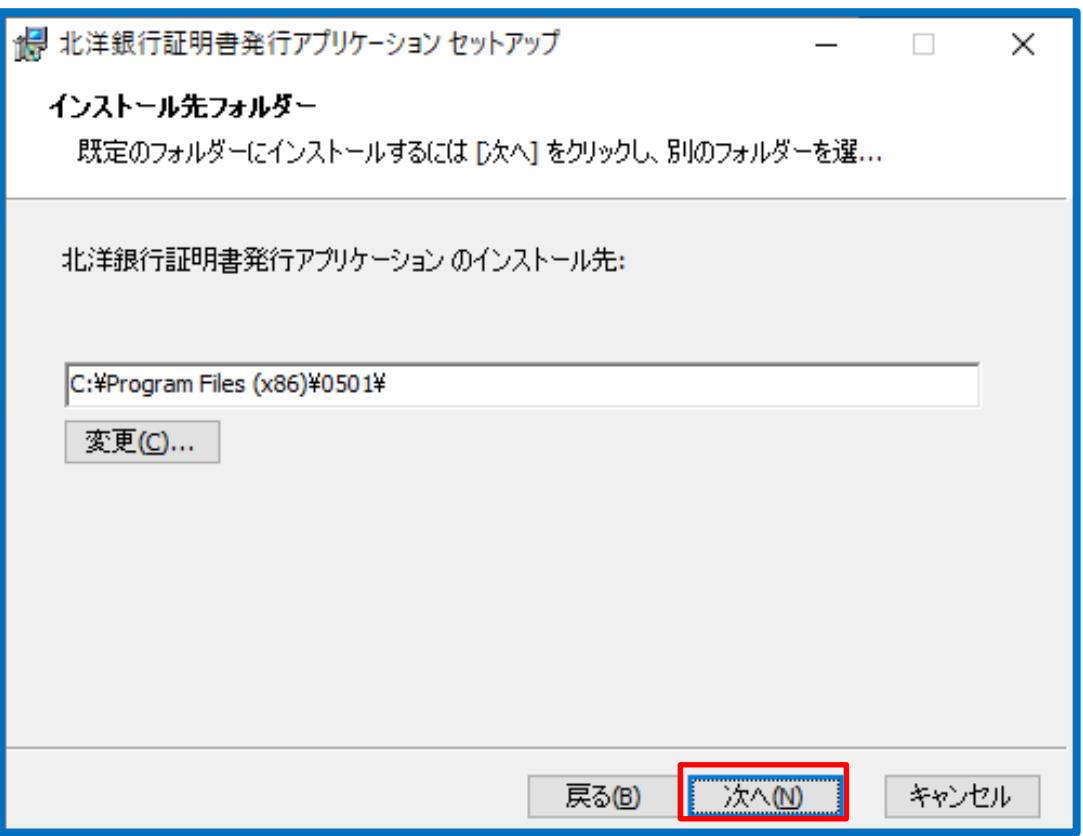

6. 「インストール」を押下します。

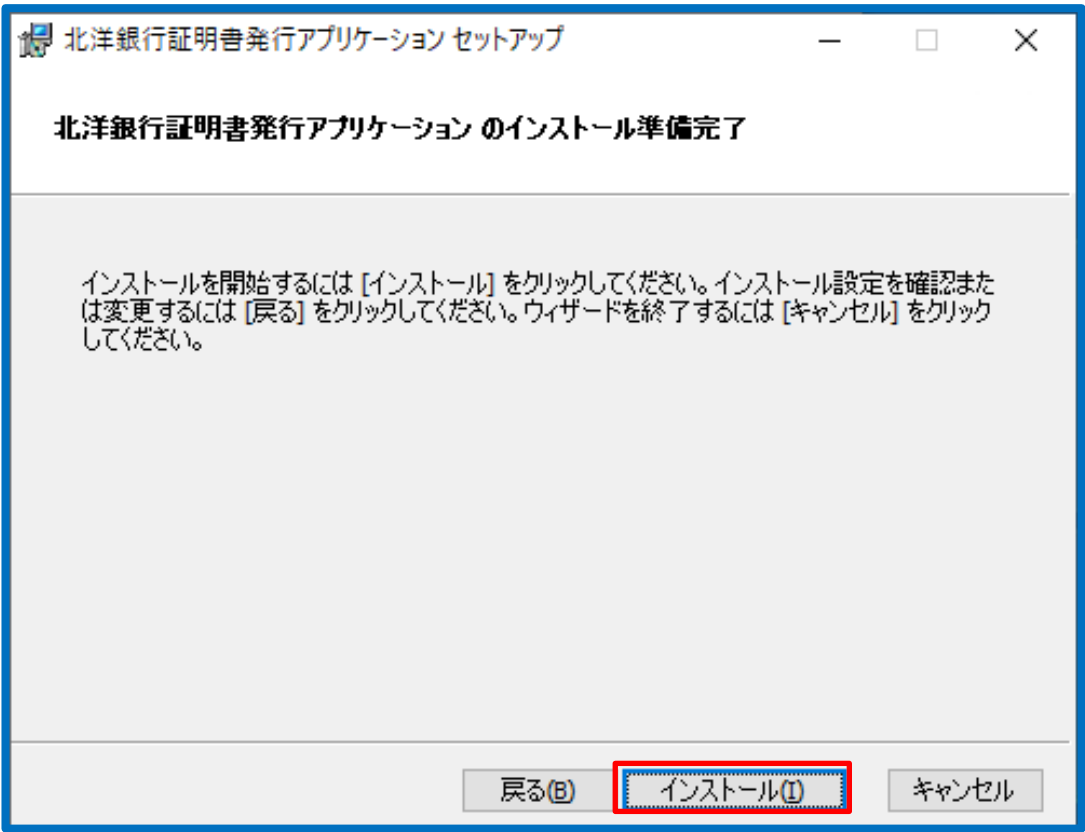

7. インストルール中

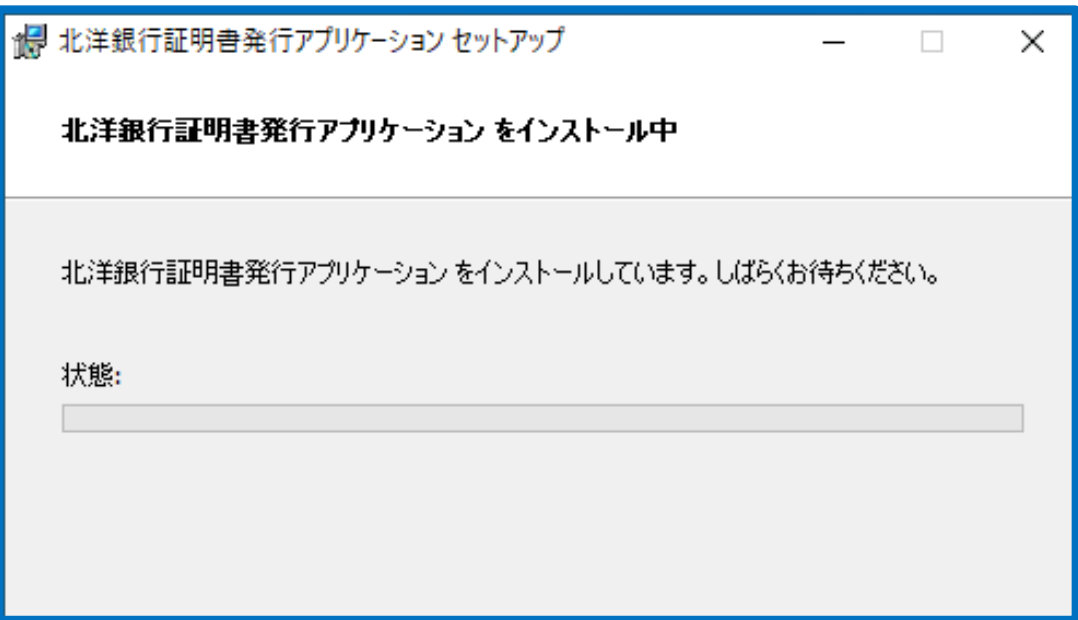

8. セットアップ完了画面が表示され、「完了」を押下します。

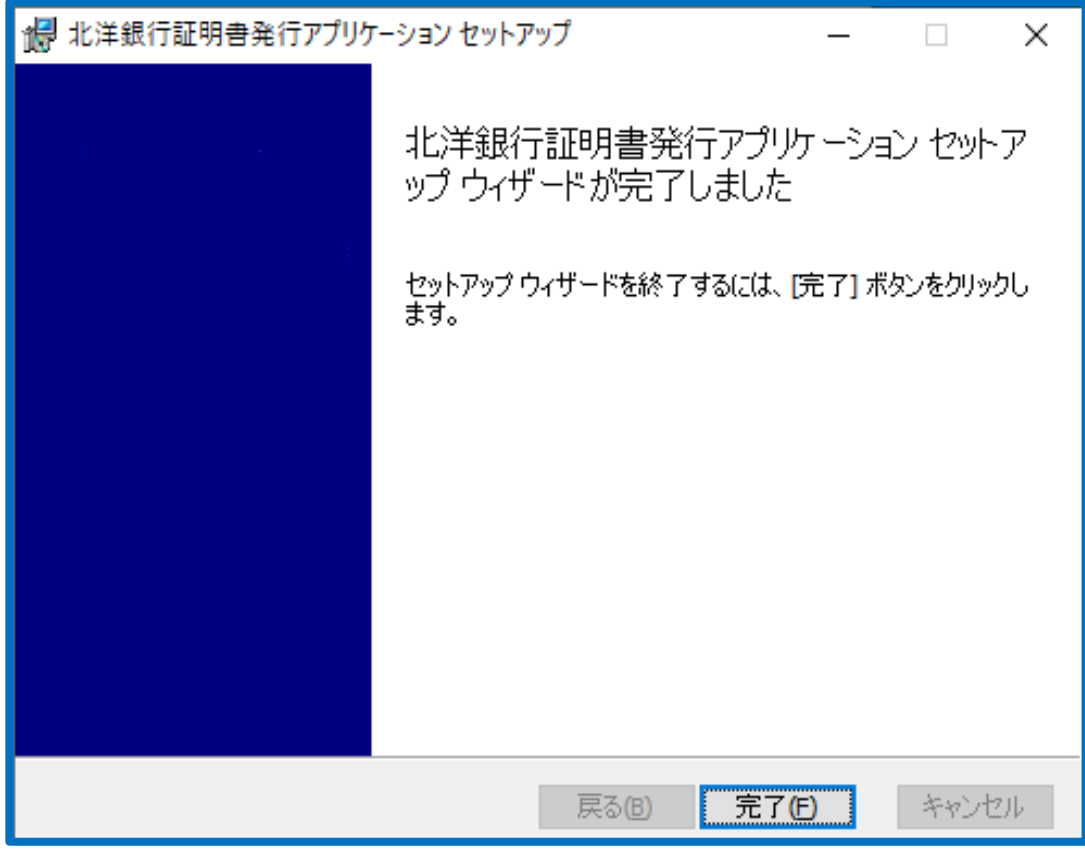

9. 証明書発行アプリケーションの起動

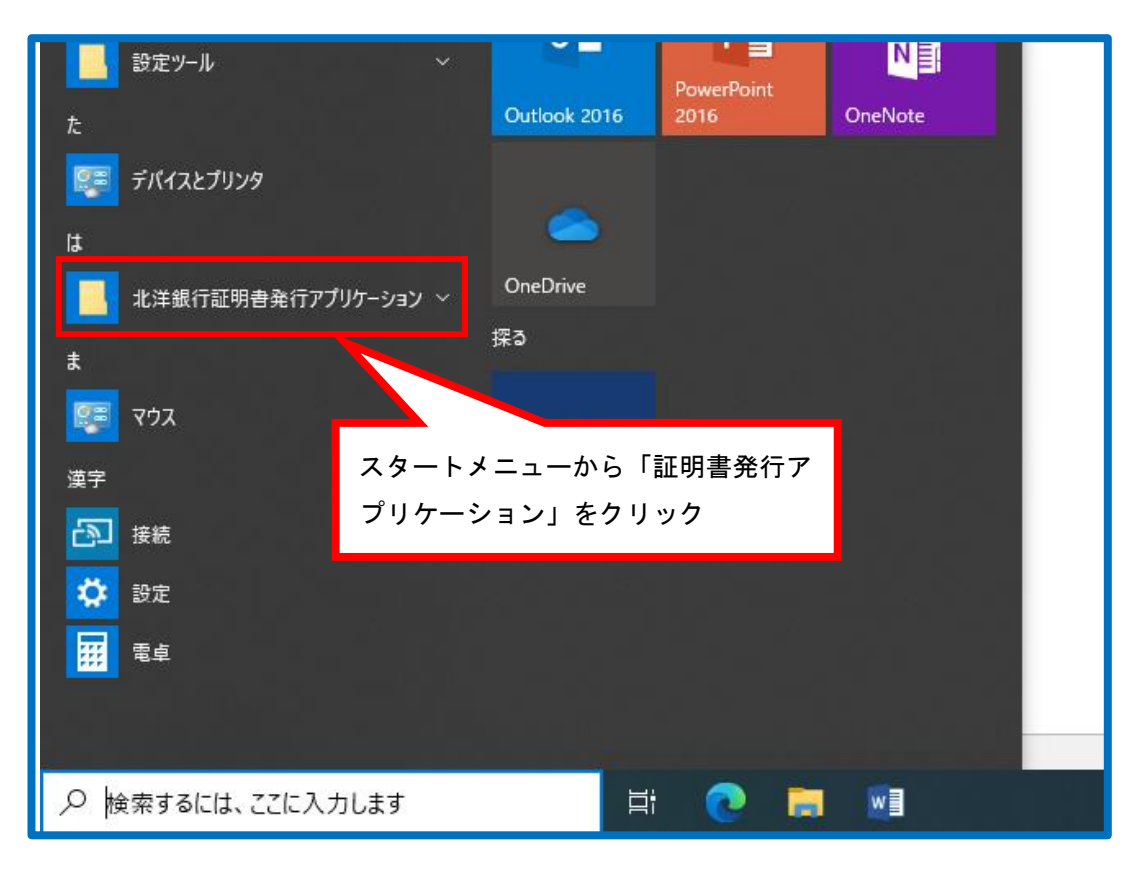

## 電子証明書の取得

使用するユーザ用の電子証明書の取得を行います。

1. ログイン画面から「電子証明書発行」を押下します。

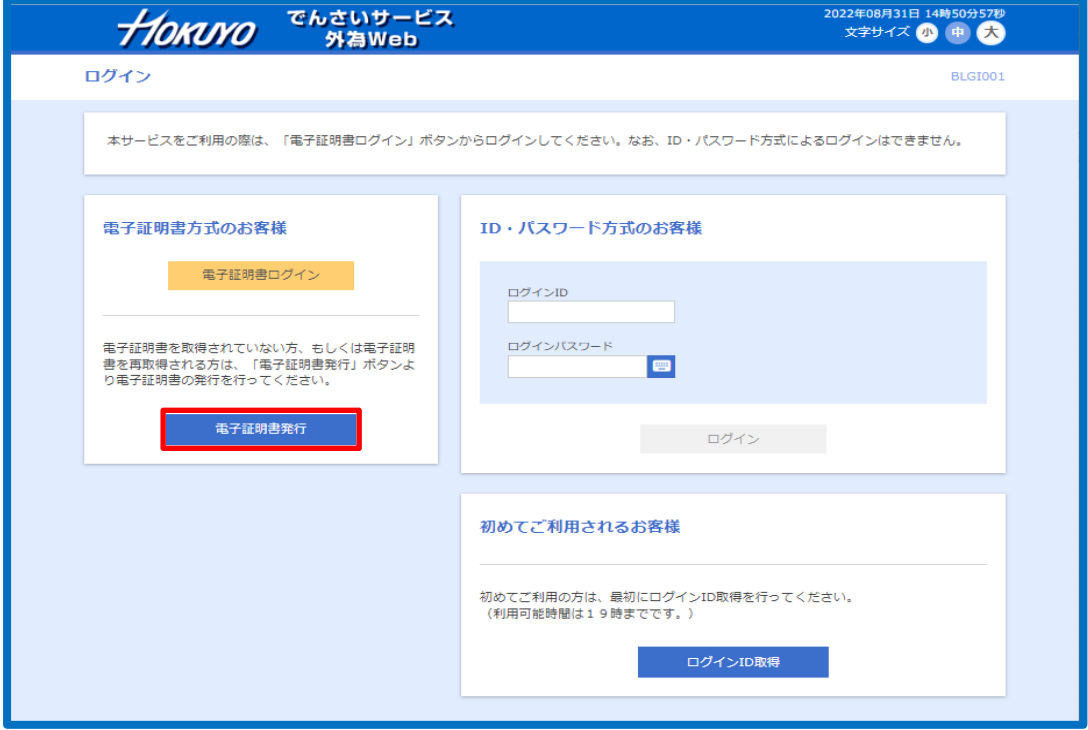

2. 「証明書アプリのダウンロード」を押下します。

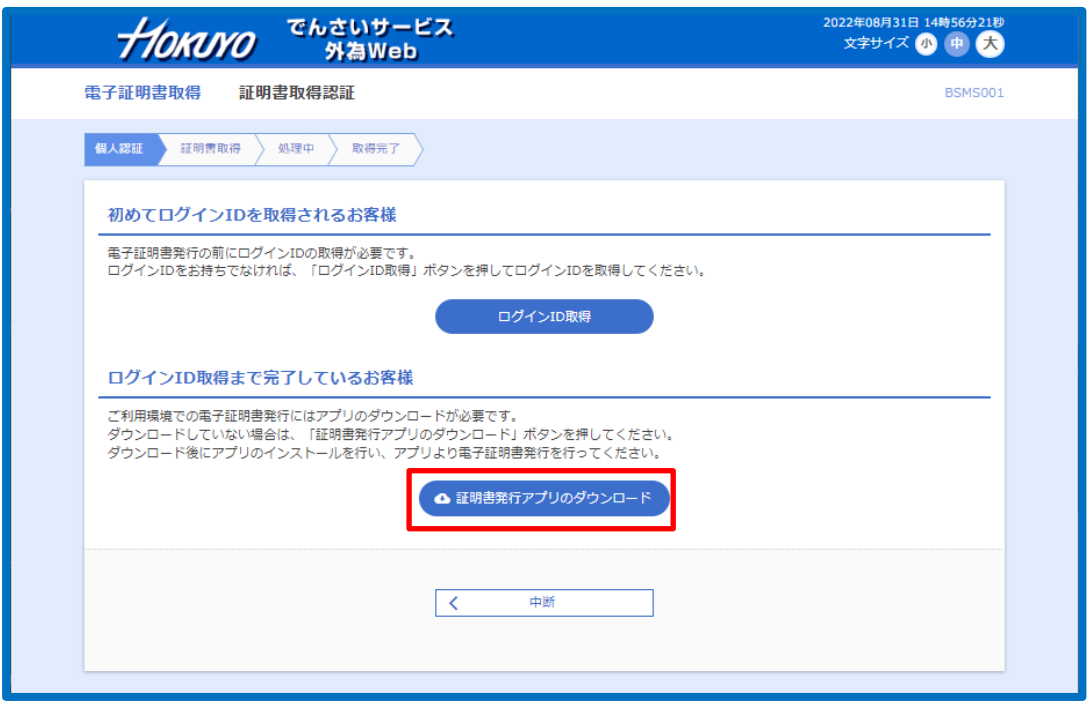

3. プロキシを利用している場合は認証を行います。

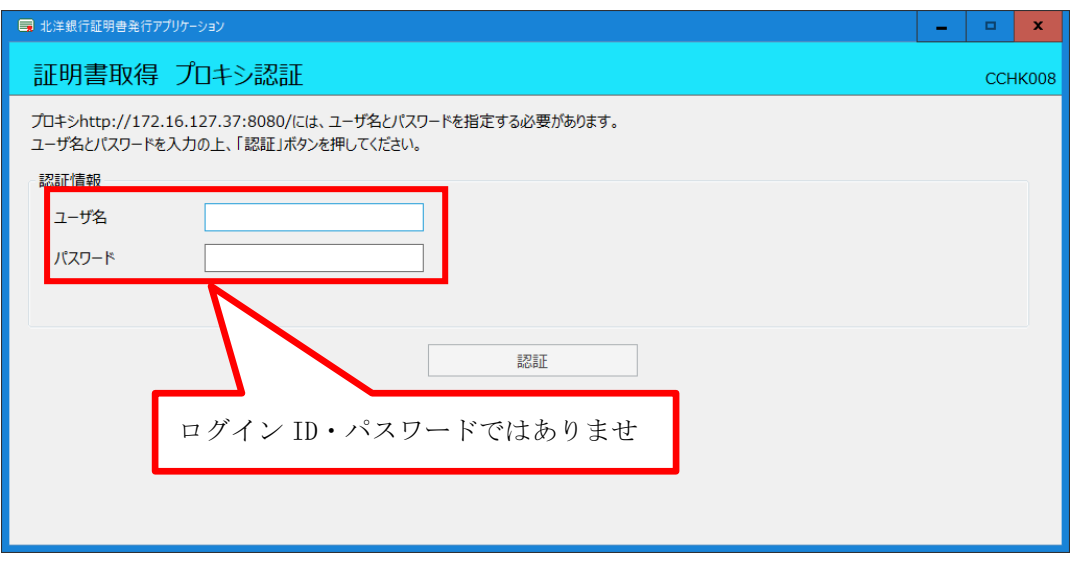

4. 「証明書発行」を押下します。

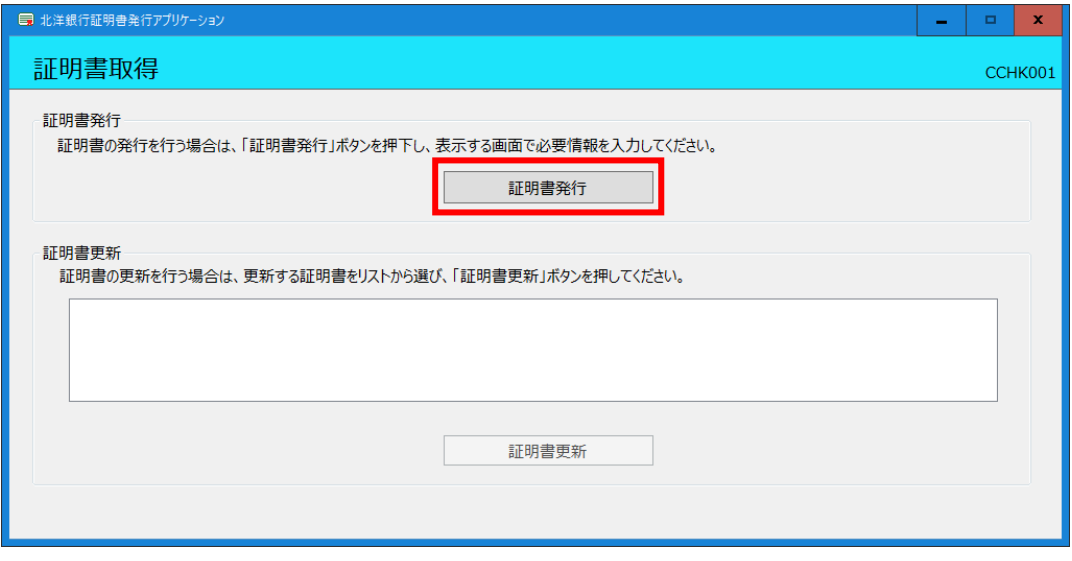

5. ログイン ID とログインパスワードを入力して「認証して発行」を押下します。

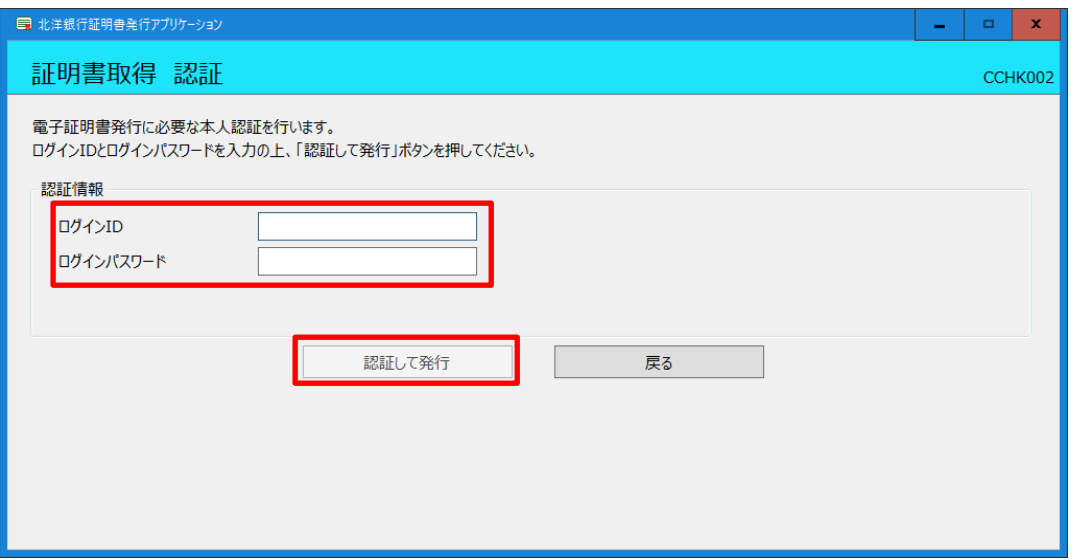

6. 電子証明書の発行とインストールが完了したので、「閉じる」を押下します。

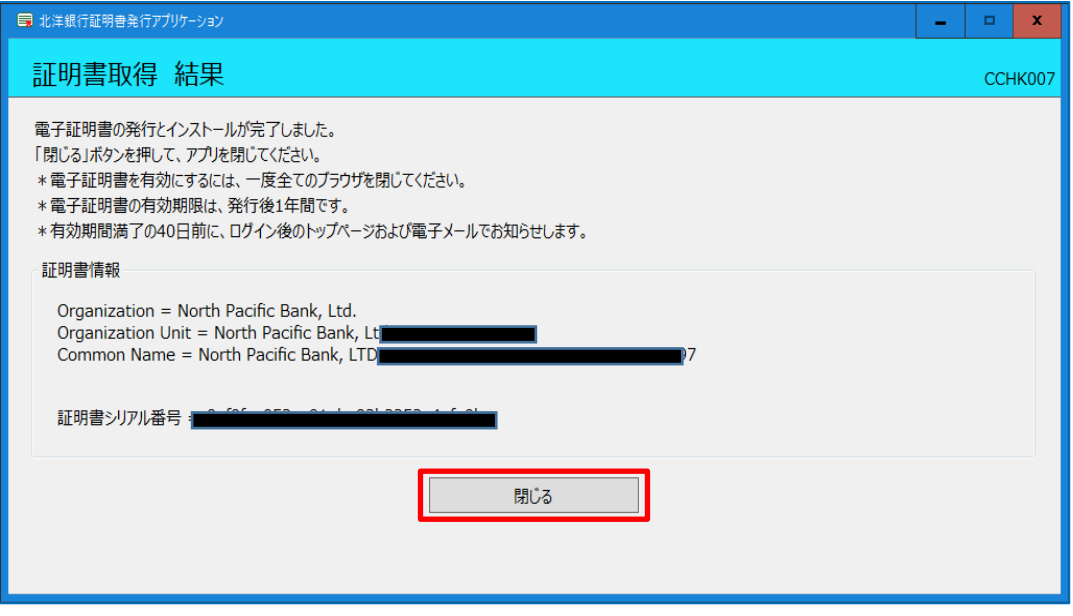

ここで表示された電子証明書情報は次の電子証明書の設定で使用します。 この画面を印刷するか、スクリーンショットを保存するなどしてウィンドウを閉じた後も確 認できるようにしておいてください。

7. 電子証明書取得認証の画面に戻ります。ログインする場合は「中断」を押下します。

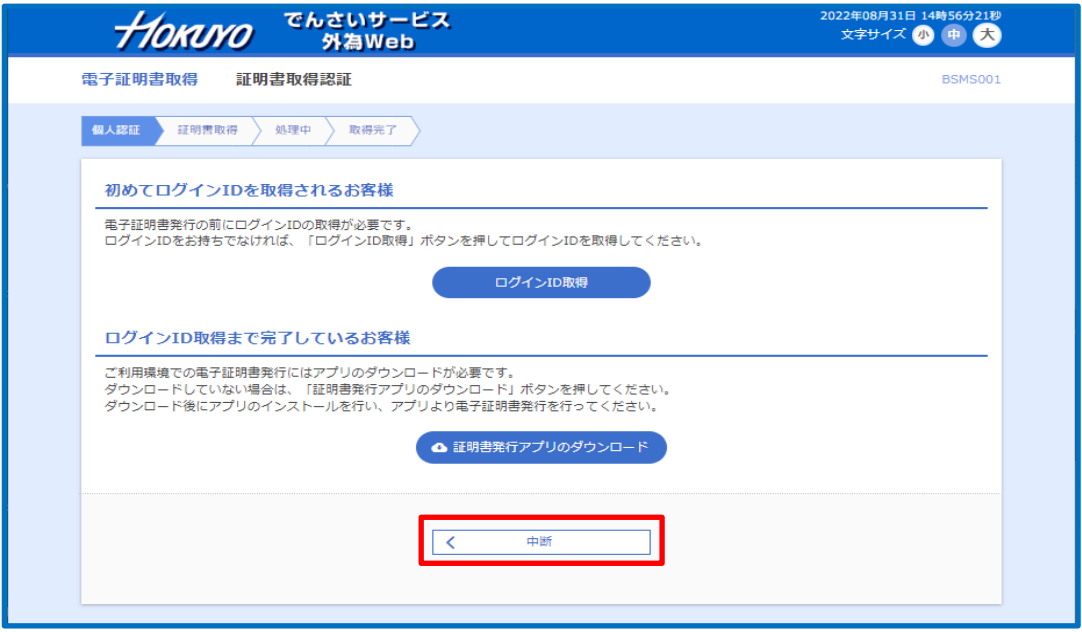

 電子証明書の取得が完了しました。証明書を有効にするには、 一度すべてのブラウザを閉じてください。 ▼ 電子証明書の有効期限は発行から1年間となります。 有効期限到来の40日前・10日前・当日にログイン後のホーム画面および電子メールで通知します。 有効期限が切れるとその電子証明書でログインできなくなります。

## 電子証明書ログイン・ログアウト

1. 北洋でんさいサービス TOP 画面を開き、「北洋でんさいサービス利用者ログイン」を 押下します。

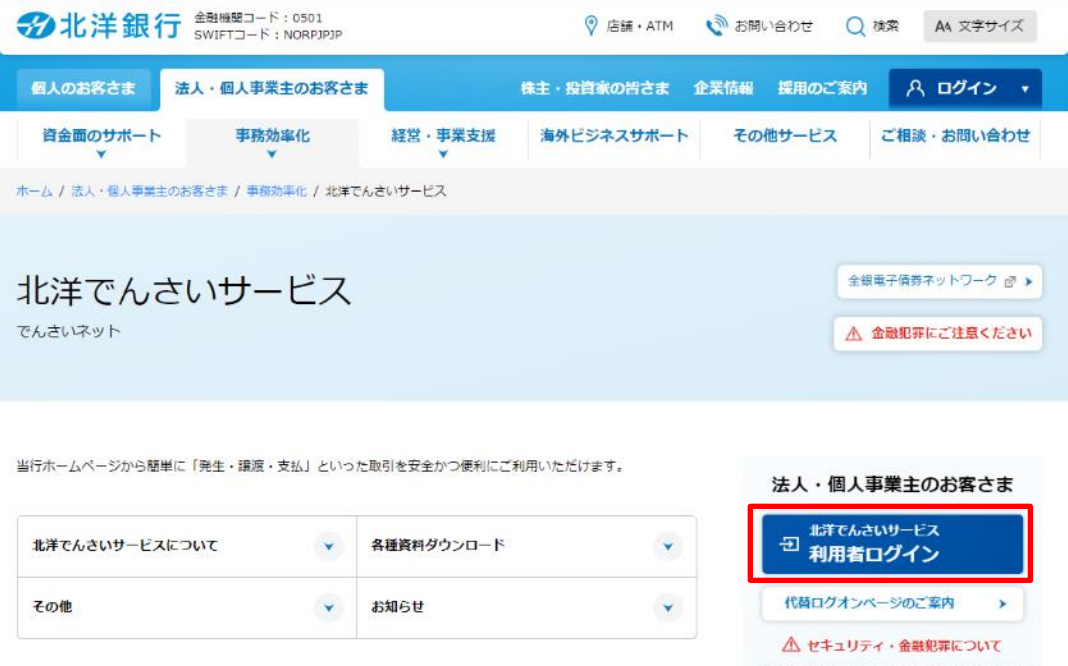

2. ログイン画面の「電子証明書ログイン」を押下します。

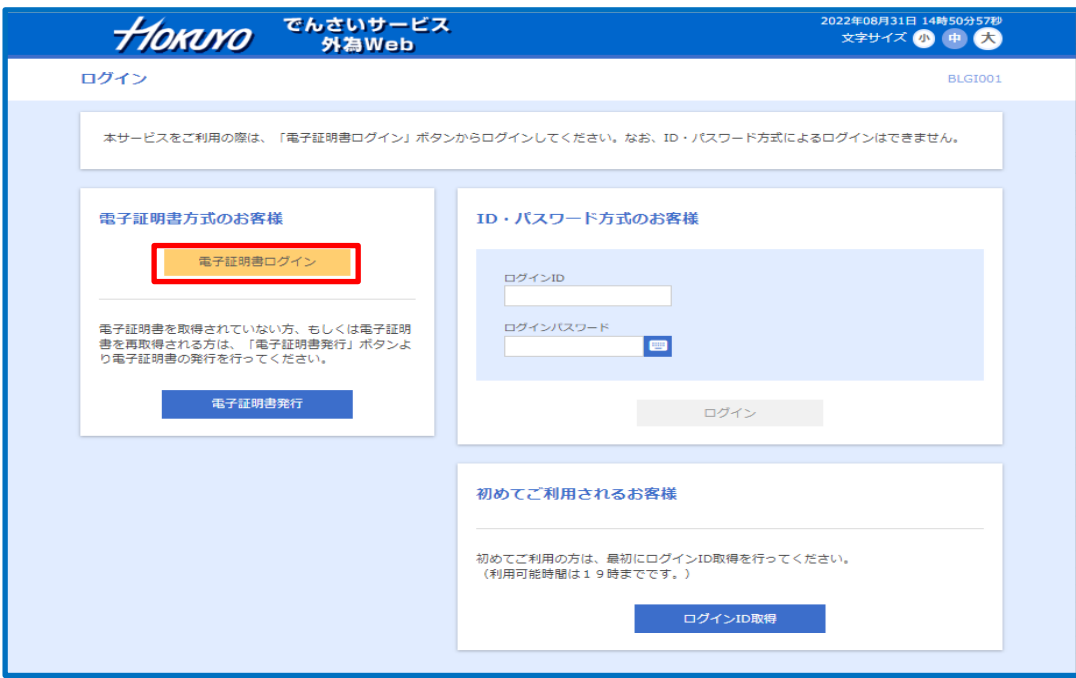

3. 証明書を選択し、「OK」ボタンを押下します

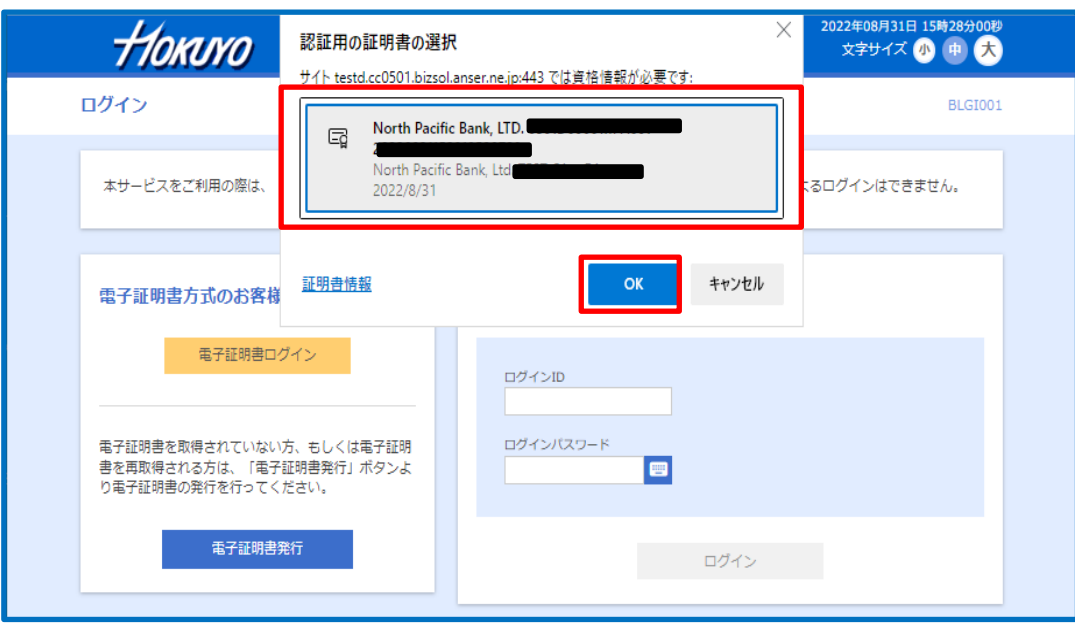

4. ログインパスワードを入力し、「ログイン」を押下します。

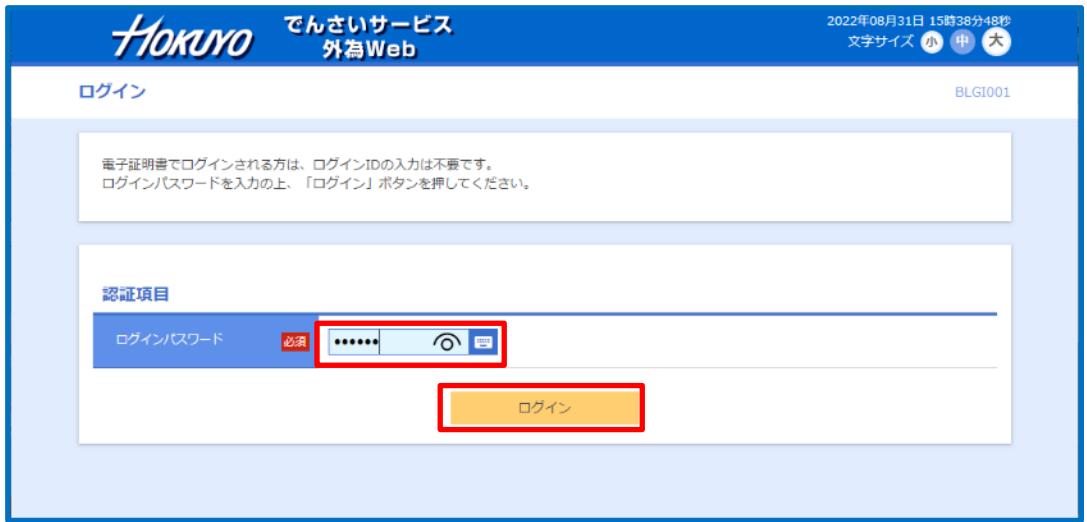

5. 北洋でんさいサービス・北洋外為 Web のホーム画面が開きます。

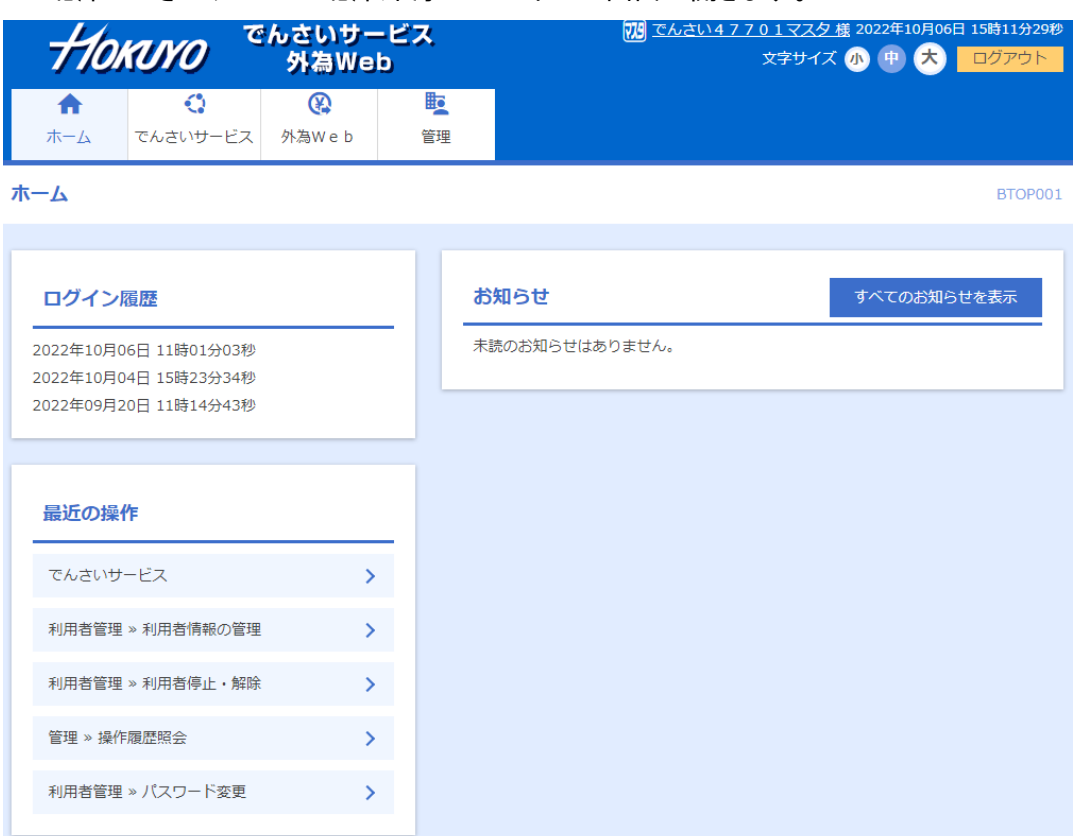

# 電子証明書の更新 証明書更新選択画面は、有効期限満了の40日前から有効期限到来日まで ログイン時に表示されます。なお、電子証明書の有効期限は1年間です。 √[更新しない]を選択して実行した場合、 次回ログイン時にも証明書更新選択画面が表示されます。 更新実施しない限り、有効期限到来日までログインする毎に 証明書更新選択画面が表示され続けます。 電子証明書の有効期限が切れた場合は、当該証明書を失効させて ログイン画面より新たに電子証明書を取得してください。

1. 「証明書発行アプリのダウンロード」を押下します。

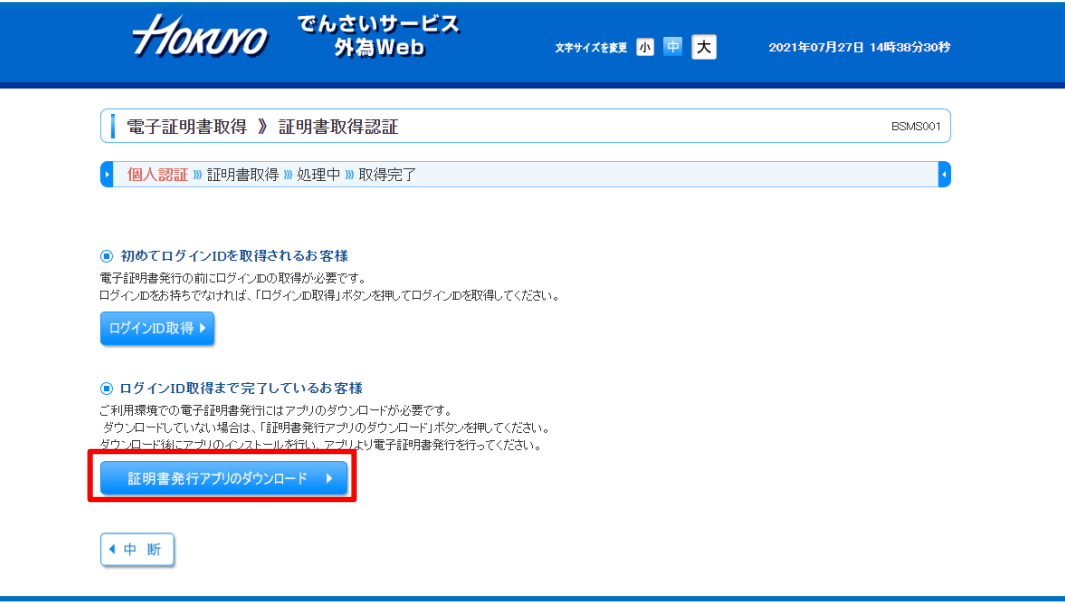

2. プロキシ認証を利用している場合は、認証を行います。

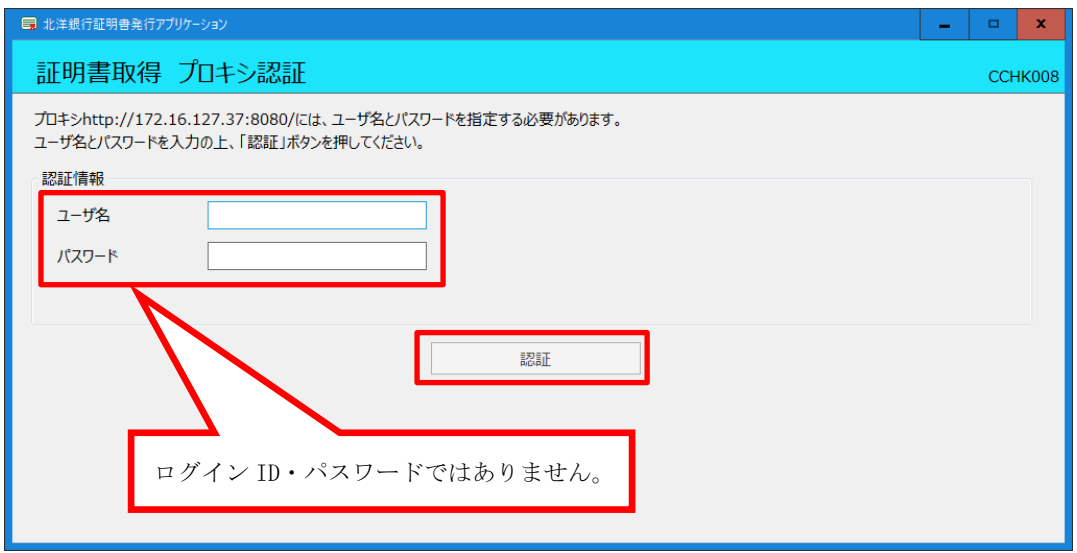

3. 更新する証明書をリストから選択して「証明書更新」を押下します。

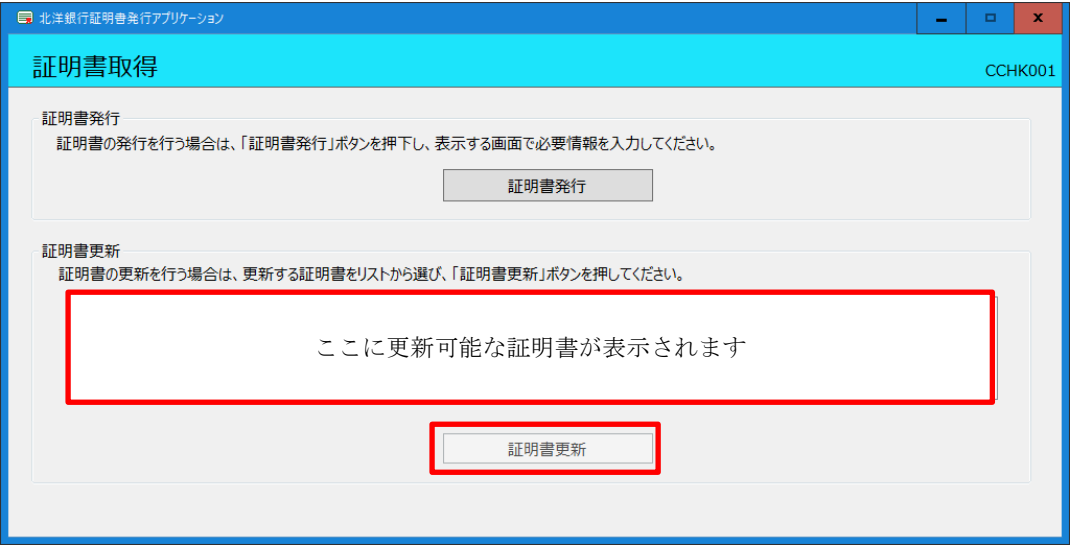

4. ログイン ID とログインパスワードを入力して「認証して発行」を押下します。

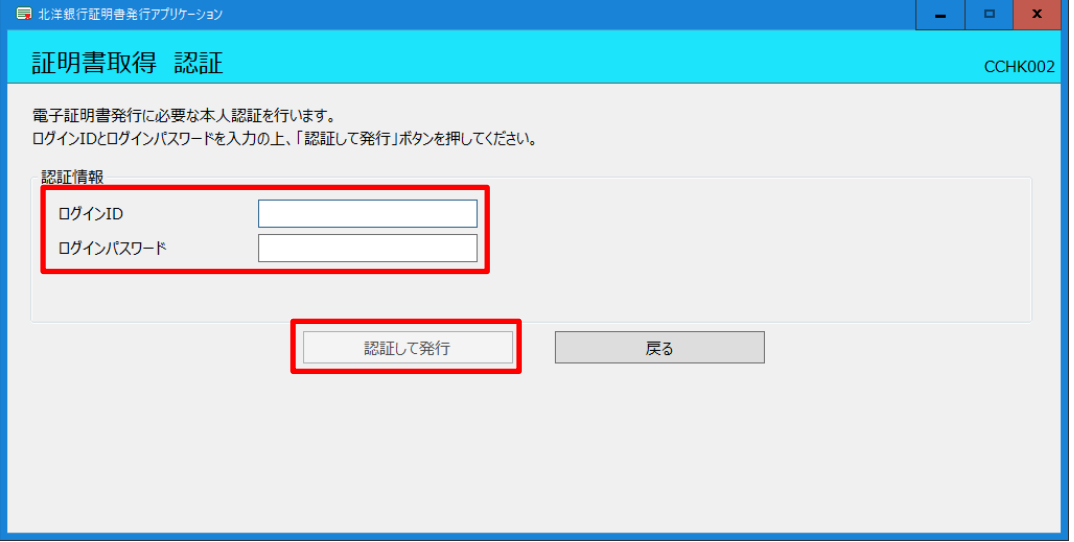

5. 電子証明書の更新が完了しましたので、「閉じる」を押下します。

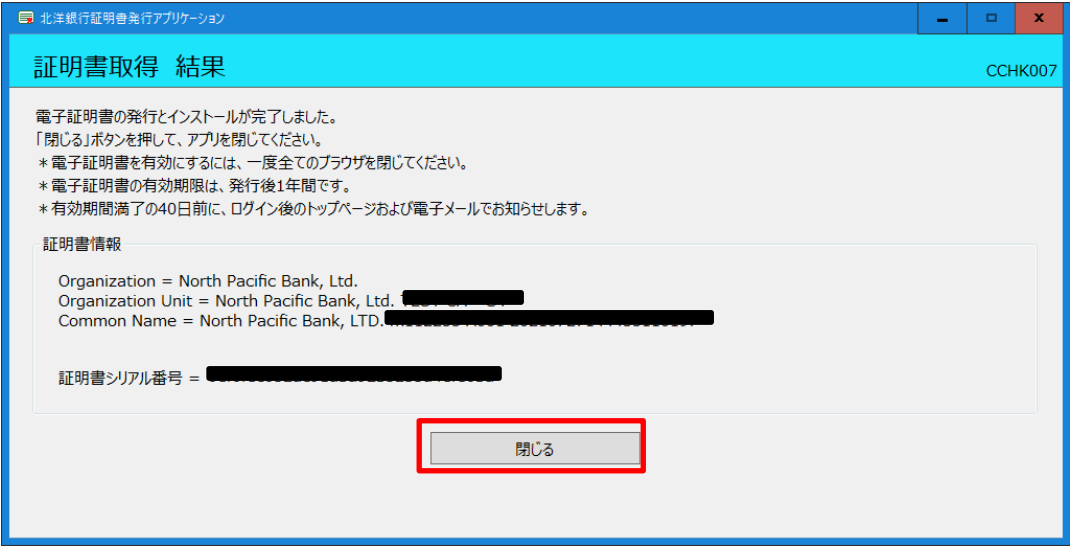

6. 電子証明書取得認証の画面に戻りますので、ログインする場合は「中断」を押下します。

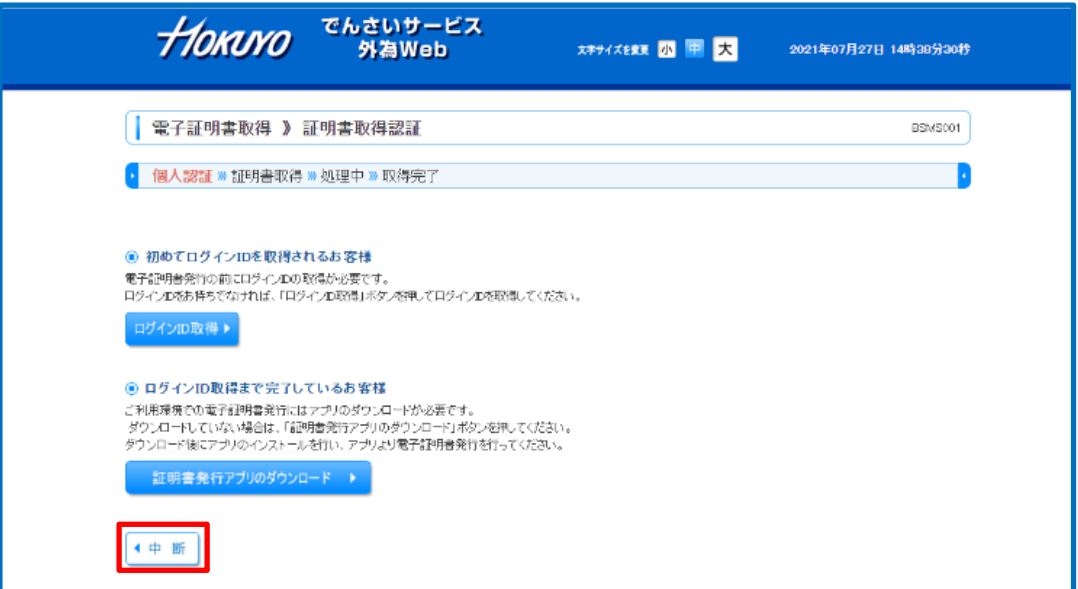

7. 「電子証明書ログイン」を押下してログインします。

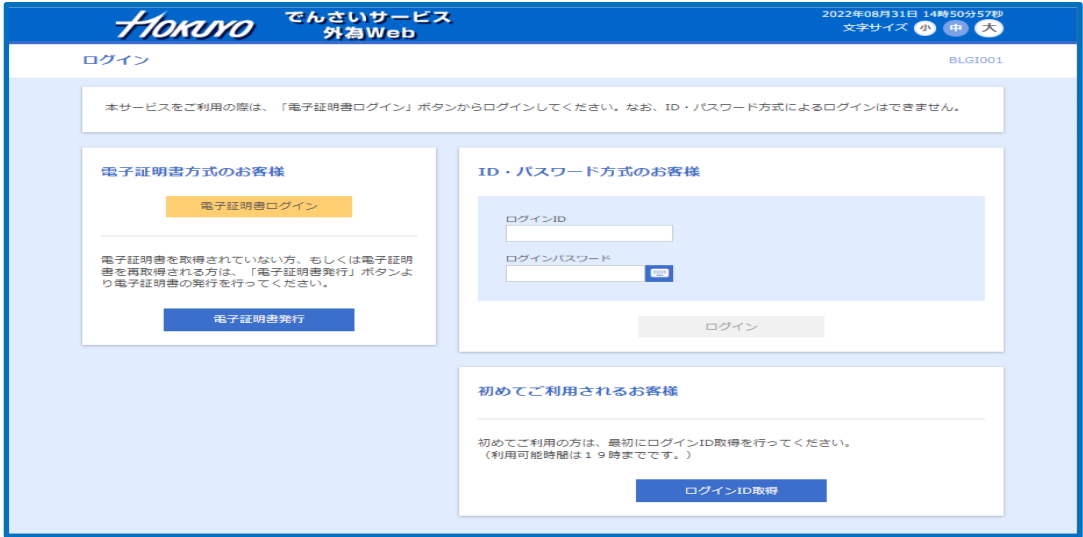

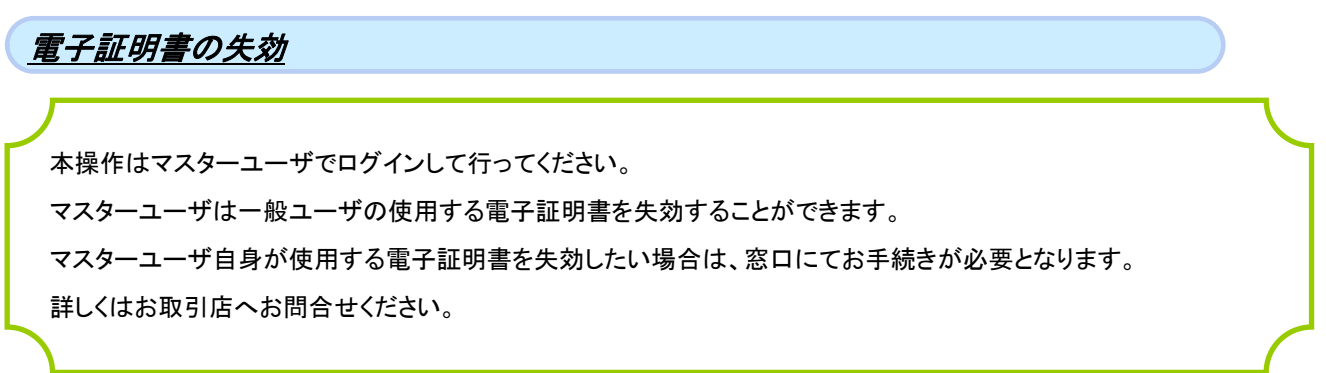

### 1. ログイン画面のタブメニューから「管理」を押下します。

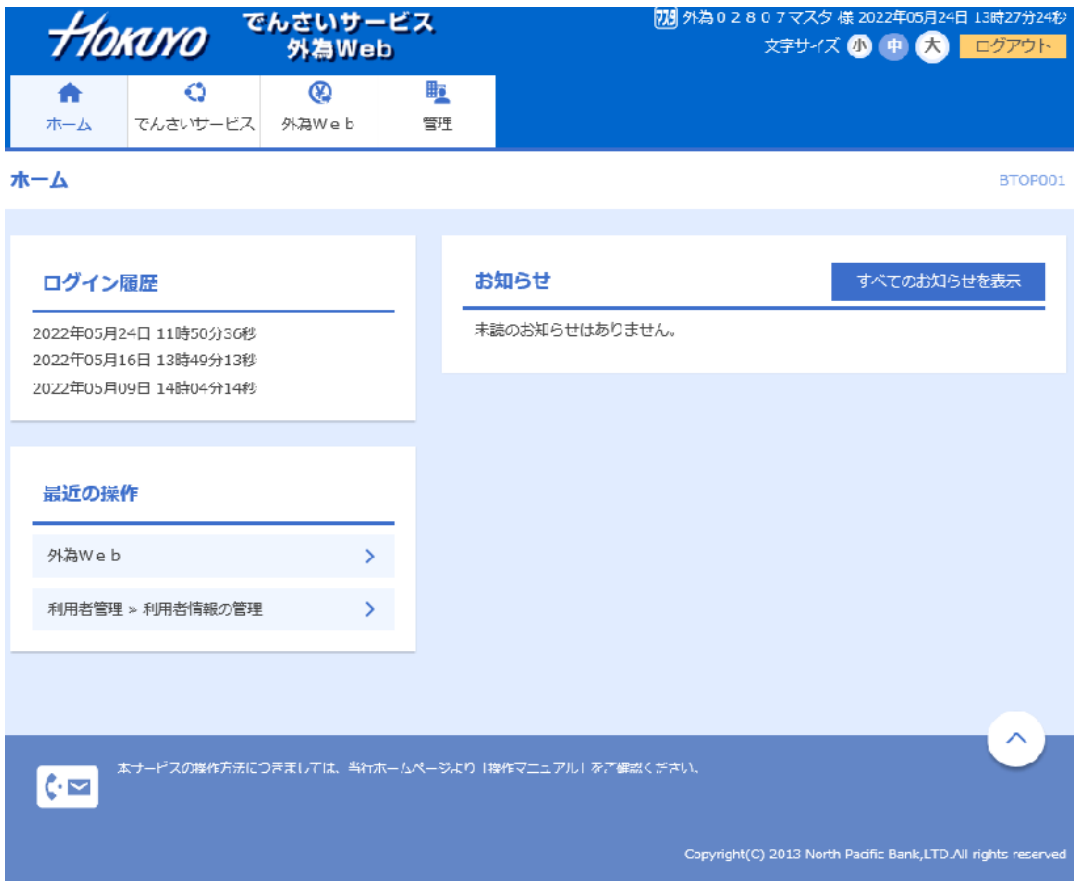

### 2. 「利用者管理」を押下します。

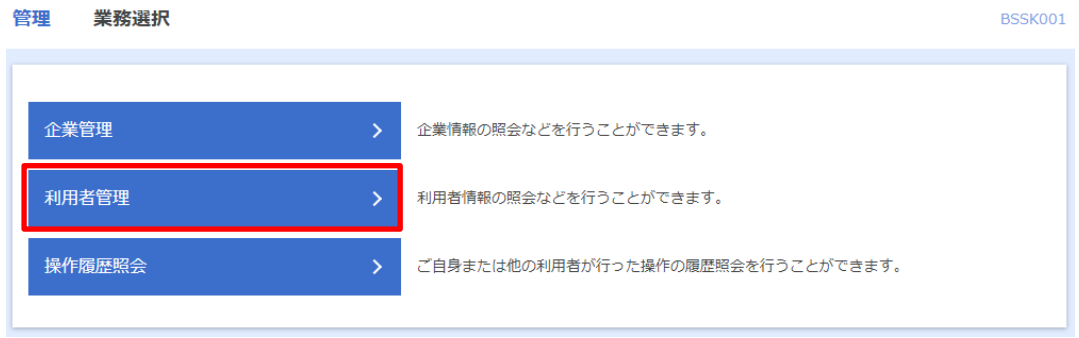

#### 3. 「証明書失効」を押下します。

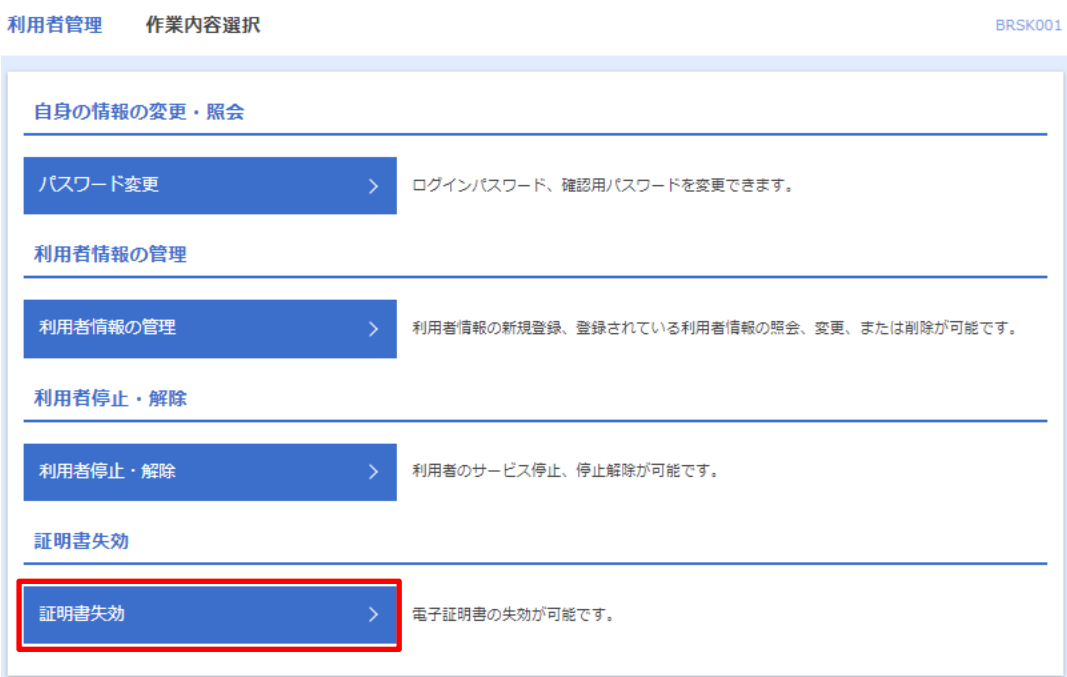

## 4. 対象ユーザをチェックし、「失効」を押下します。

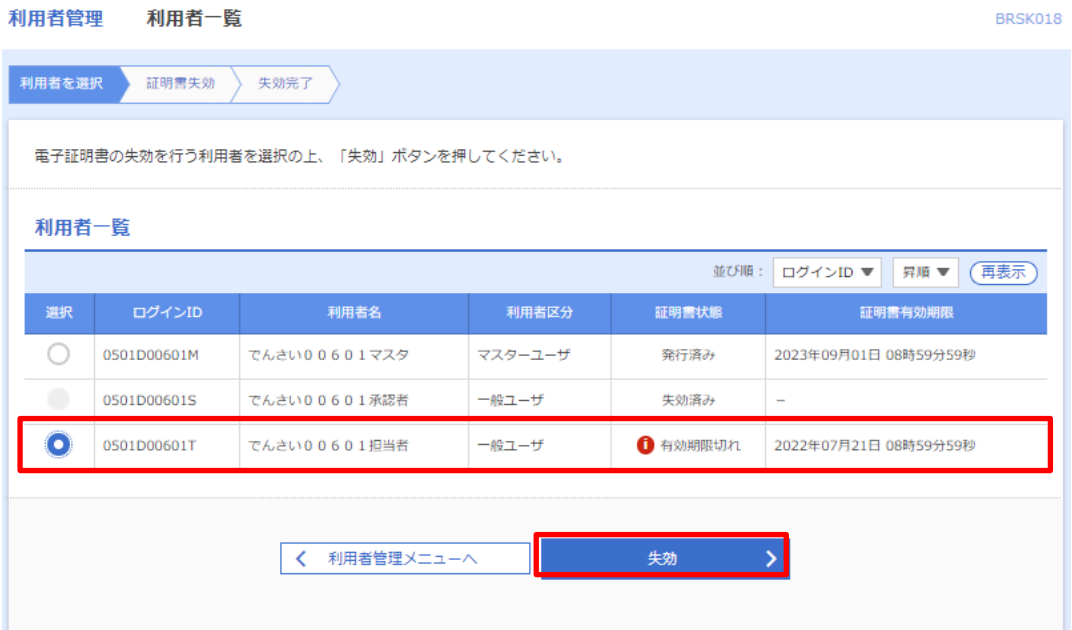

#### 5. マスターユーザの確認用パスワードを入力して実行を押下します。

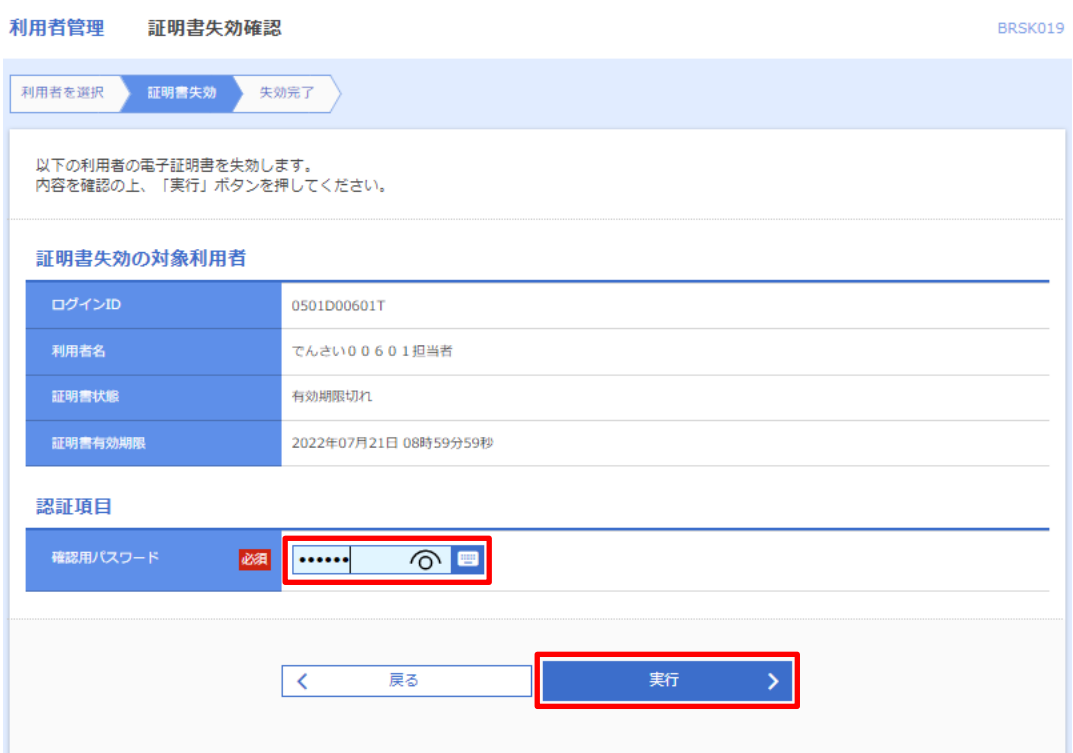

#### 6. 証明書失効結果画面

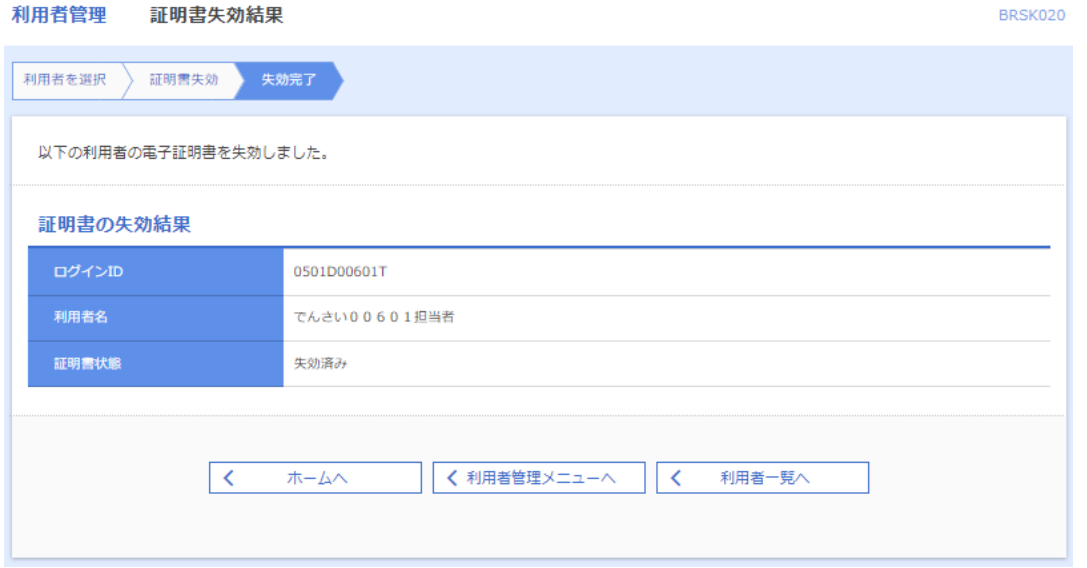

電子証明書の失効が完了しました。 新たに電子証明書を取得する場合は、ログイン画面にて電子証明書の発行を行ってください。